The Time of Day (TOD) Scheduler is provided to help you get started using TOD scheduling. The example zip file, PACTODRv85a.zip, includes a PAC Control Strategy and a PAC Display project as follows:

- **•** PAC Control strategy, PACTOD.idb
- **•** PAC Display project, PACTODScheduler.UUI

# **Using the PAC Control Strategy**

To add points that need scheduling, double-click the User Setup block and edit the OptoScript text. The points can be digital outputs or integer 32 variables.

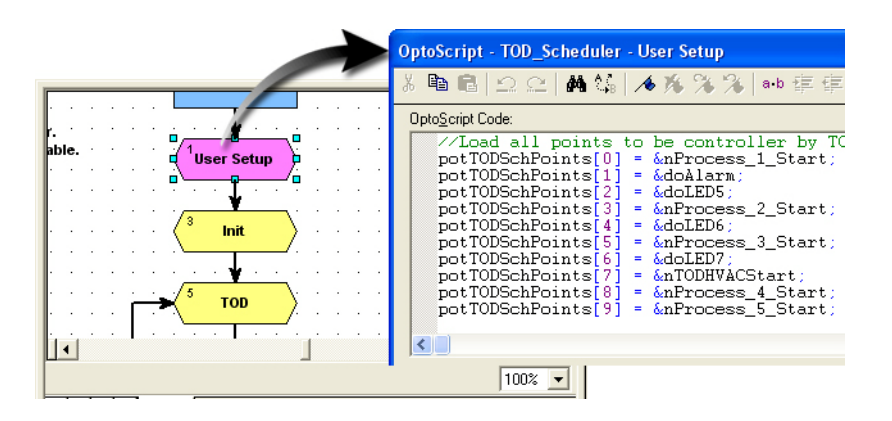

The numeric table, ntTODVariable32Flags, identifies which indexes of the pointer table are integer 32 variables. In the User Setup OptoScript block, enter the name of the points that will be displayed in the provided PAC Display project in the table stTODMMIName.

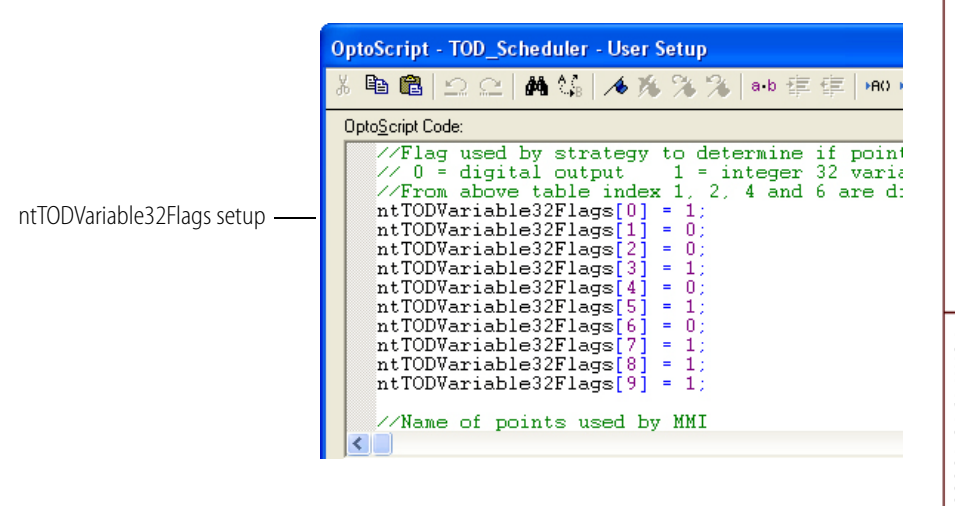

Form 1916-100603 *TECHNICAL NOTE* **Form 1916-100603 PAGE**

**1**

## **Using the PAC Display Project**

The main display window shows the following things:

- **•** Date, time, and Julian day of the controller
- **•** Tables showing the Holidays and TOD schedules
- **•** Point names, status, and overrides

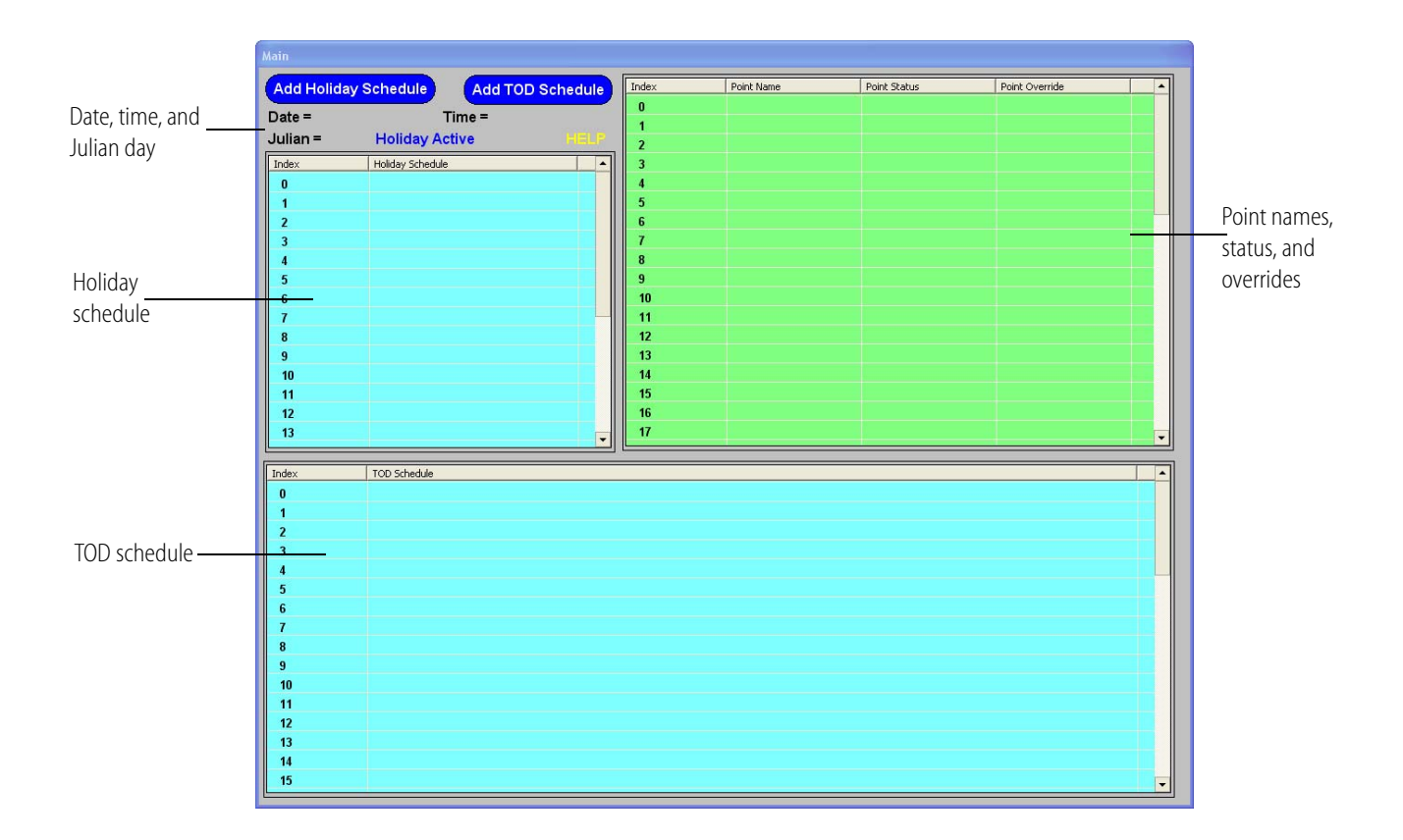

The PAC Display project allows you to do the following things:

- **•** Add or delete Holidays. Holidays have one on/off time that if left at 00:00 will be off all day.
- **•** Add, delete, or edit schedules. Each schedule supports up to four on/off sets per day and can be active on any day of the week.
- **•** Assign points to a schedule or schedules

Things to know about using the project:

**•** If the date matches a Holiday schedule, "Holiday Active" will be visible above the Holiday schedule table box.

**PAGE**

- For the point status,  $0 =$  OFF and  $1 =$  ON
- **•** The point override is a table in the strategy used to override the schedule. There is no provided logic in the strategy to set or clear the override.
- **•** From the Main window (see the previous page), an operator can manually set an override. When an override is set the point will be ON until the override is cleared. The point will then follow the schedule. If you want to override a point in the user portion of the strategy, in the point override table, set the index for that point to 1. To clear the override, set the index back to 0.
- **•** Holidays are sorted by strategy.
- **•** Any schedule changes will take effect when the minute changes.
- **•** Click HELP to see a help window that explains how to use the scheduler.

#### **Using the Holiday Schedule**

To add, edit, or delete a Holiday schedule:

**1.** Click Add Holiday Schedule.

The Holiday Schedule display window opens:

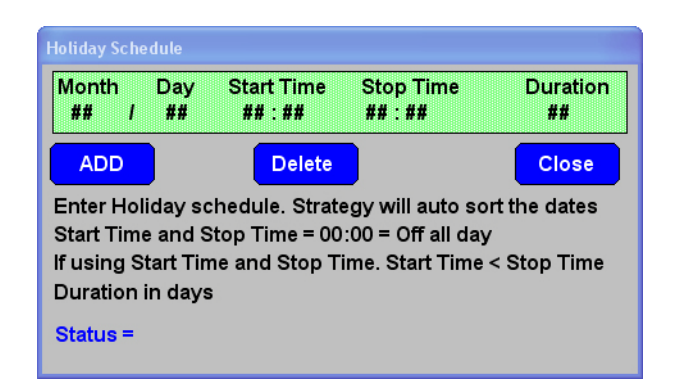

- **2.** If you are using Holiday start and stop times, enter a start time that is earlier than the stop time.
- **3.** Enter the duration in days for the Holiday.

All Holidays plus duration must be within the same year.

*NOTE: Leave Holiday Start and Stop time @ 00:00 for off all day.*

**PAGE**

### **Using the TOD Schedule**

To add, edit, or delete a TOD schedule:

**1.** Click Add TOD Schedule.

The TOD Schedule window opens:

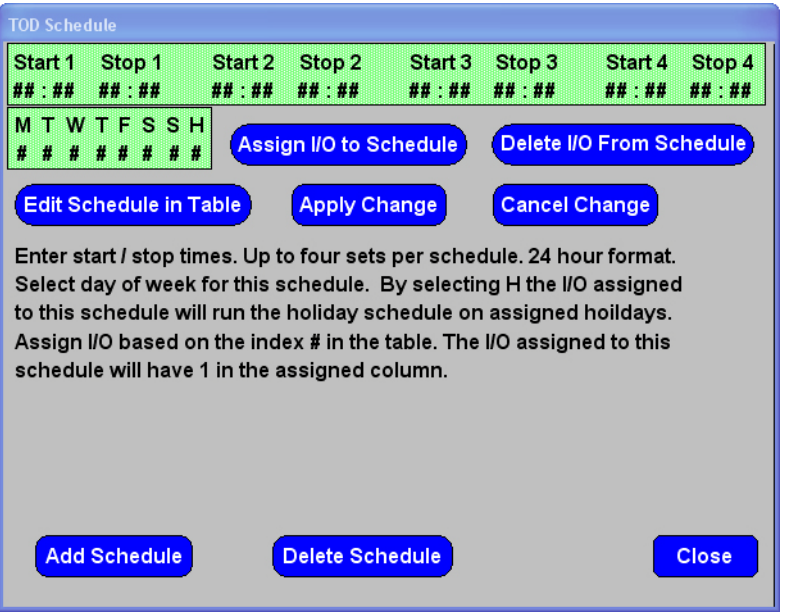

- **2.** To enter the start and stop times, click on a pair of pound signs (##), up to four sets per schedule.
- **3.** Click each day of the week you want included in the schedule.

If you select H, the I/O assigned to this schedule will use the Holiday schedule on assigned Holidays.

**4.** To add I/O points to the schedule, click Assign I/O to Schedule.

#### **The Point Names, Status, and Overrides Table**

This table lists I/O point names that are loaded in the TOD pointer table.

The Point Status column shows the current state of the I/O point.  $1 = On$ 

The Point Override column is used to turn on an I/O point that is off.  $1 =$  On. A point will stay on until the override is set to 0.

**PAGE 4**

SALES 800-321-6786 • 951-695-3000 • FAX 951-695-3095 • sales@opto22.com • SUPPORT 800-835-6786 • 951-695-3080 • FAX 951-695-3017 • support@opto22.com © 2010 Opto 22. All rights reserved. Dimensions and specifications are subject to change. Brand or product names used herein are trademarks or registered trademarks of their respective companies or organizations.